# OPUS Screenshots Guide Personal Mobile/Cell Number

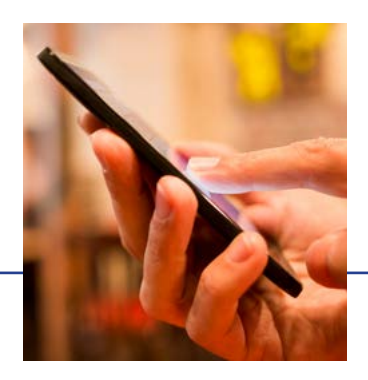

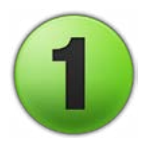

#### Log into OPUS

Access OPUS from work or home at <http://opus.pinellascounty.org>.

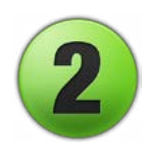

### Select Personal Information

Use the Navigator at top left (three horizontal lines) to select:

- **PIN Employee Self Service**
- Personal Information

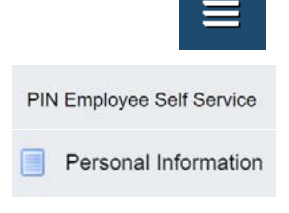

**Update** 

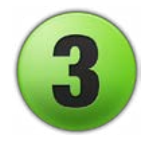

#### Select Phone Numbers Update

In the Phone Numbers section, click **Update**.

#### **Phone Numbers**

Phone Numbers - Home, Work (if known) and Personal E-mail Addresses are stored here.

## Enter or Update Your Mobile/Cell Number

- Click the green plus symbol above the type/number box.
- Select Personal Mobile from the pull-down menu.
- Enter your mobile/cell phone number including the area code.

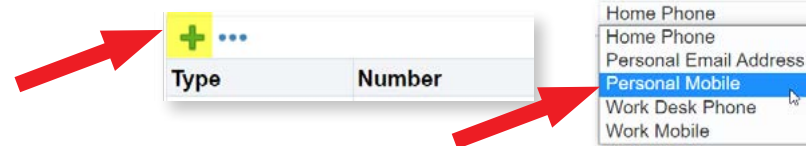

- - Type **Numbe** Personal Mobile
- **• UPDATES:** If you need to update the number, click in the number field and type the correct phone number.

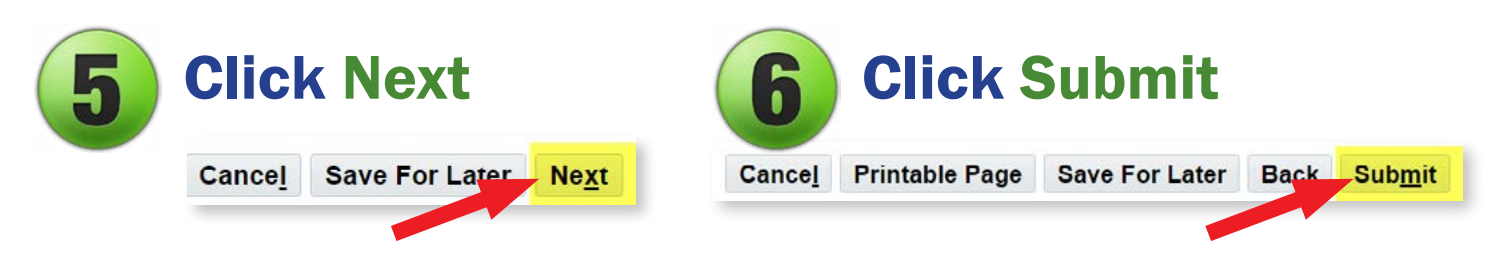